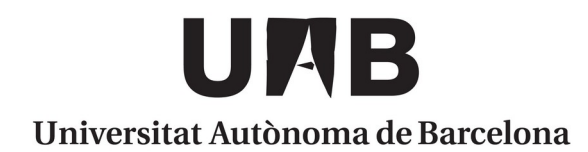

# **Guia Safe Exam Browser (SEB)**

**SID de Ciències Socials**

Juliol 2023 versió 1.4

# **Índex de continguts**

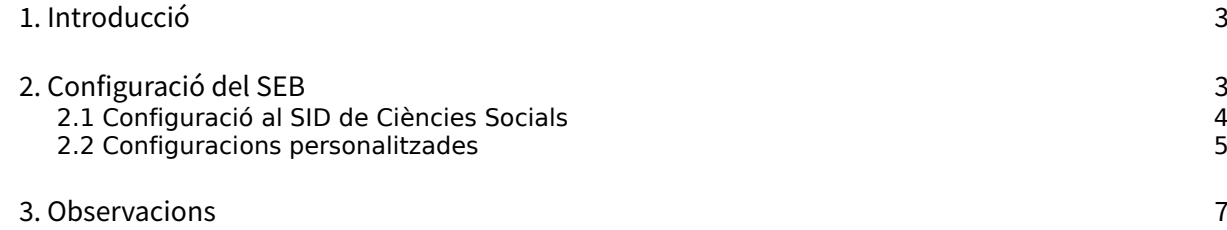

## <span id="page-2-0"></span>**1. Introducció**

Tal com explica la web de Safe Exam Browser (SEB):

"Safe Exam Browser es un entorno de navegación web para realizar evaluaciones electrónicas de forma segura. El software convierte temporalmente cualquier ordenador en una estación de trabajo segura. Controla el acceso a recursos como las funciones del sistema, otros sitios web y aplicaciones, e impide que se utilicen recursos no autorizados durante un examen."

Per tant, durant l'examen, l'alumne no pot fer servir cap altra aplicació, queda aïllat dins del navegador segur SEB sense poder obrir cap altra aplicació ni navegar fora de l'examen-qüestionari del Campus Virtual (CV).

A més, al Moodle del CV, durant la creació del qüestionari, es pot especificar que només es pugui realitzar amb el navegador SEB, denegant l'accés a altres navegadors com Google Chrome, Firefox, Edge... Si l'alumne no ha accedit al CV amb el SEB no se li permetrà realitzar el qüestionari.

## <span id="page-2-1"></span>**2. Configuració del SEB**

SEB disposa d'una eina de configuració per crear el fitxer amb extensió ".seb", necessari per iniciar el navegador, on es pot especificar per exemple:

- La finestra del navegador no tindrà URL ni camp de cerca, les opcions d'anar endavant, enrere i recàrrega poden ser desactivades.
- Que no es tanqui fins que s'enviï el qüestionari.
- Dreceres de teclat com Win+Tab, Alt+Tab, Ctrl+Alt+Del, Alt+F4, Imprimir pantalla, Cmd+Tab... queden deshabilitades; no es pot tancar, canviar de compte d'usuari o fer captures de pantalla.
- El portapapers es buida en iniciar i sortir.
- El menú contextual del navegador està deshabilitat.
- Es poden configurar llocs, recursos determinats perquè es pugui accedir als mateixos durant l'examen usant un filtre URL.
- etc.

Des del Moodle del CV també es pot generar el fitxer de configuració ".seb" d'una forma més senzilla, no conté tantes opcions com la de l'aplicació d'escriptori però haurien de ser suficients per les necessitats docents.

#### <span id="page-3-0"></span>**2.1 Configuració al SID de Ciències Socials**

SEB s'inicia des de la carpeta Docència i demana contrasenya per executar-se (demanar-la al SID), Un cop iniciat porta automàticament a la web del CV (cv.uab.cat) prèviament autentificant-se amb el servei de doble factor de la UAB i no permet navegar fora del CV.

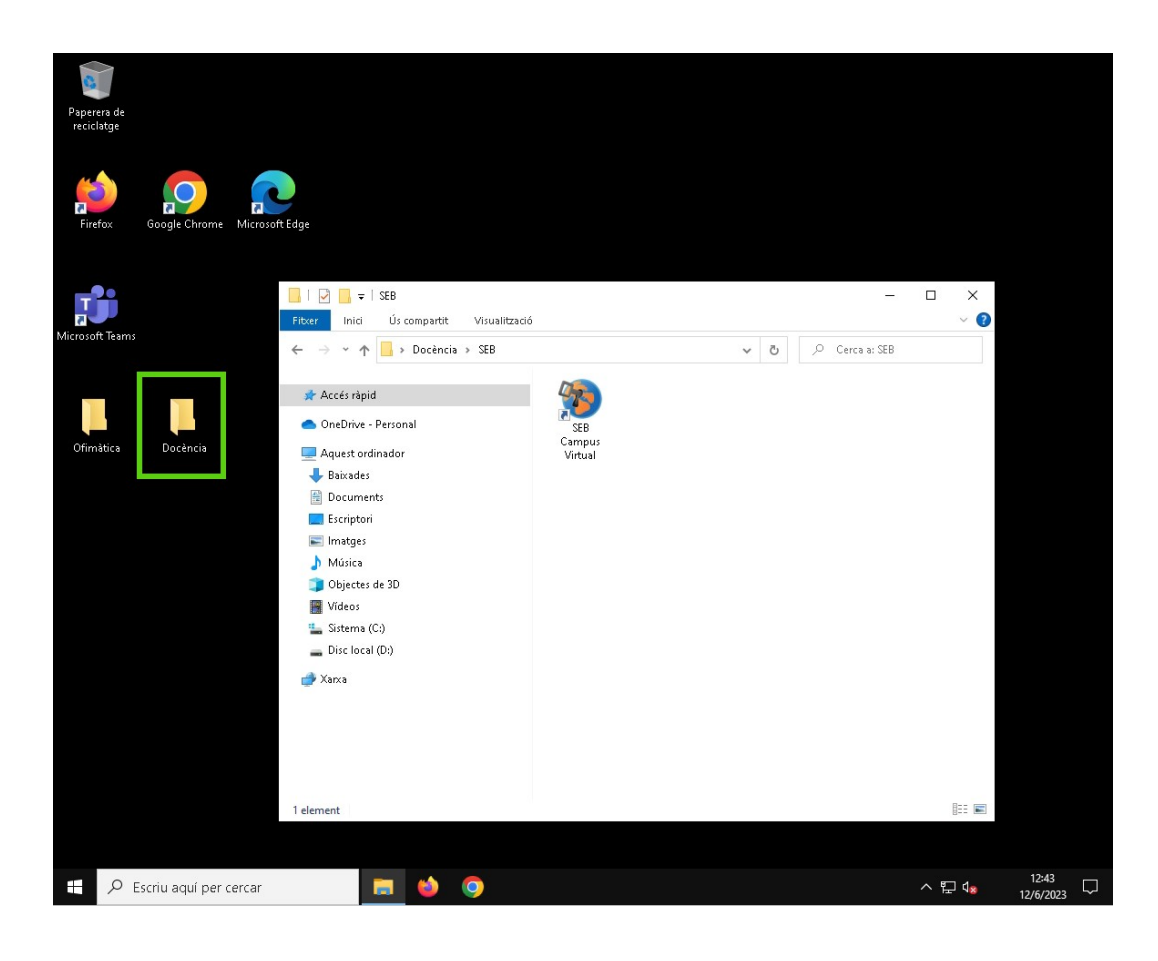

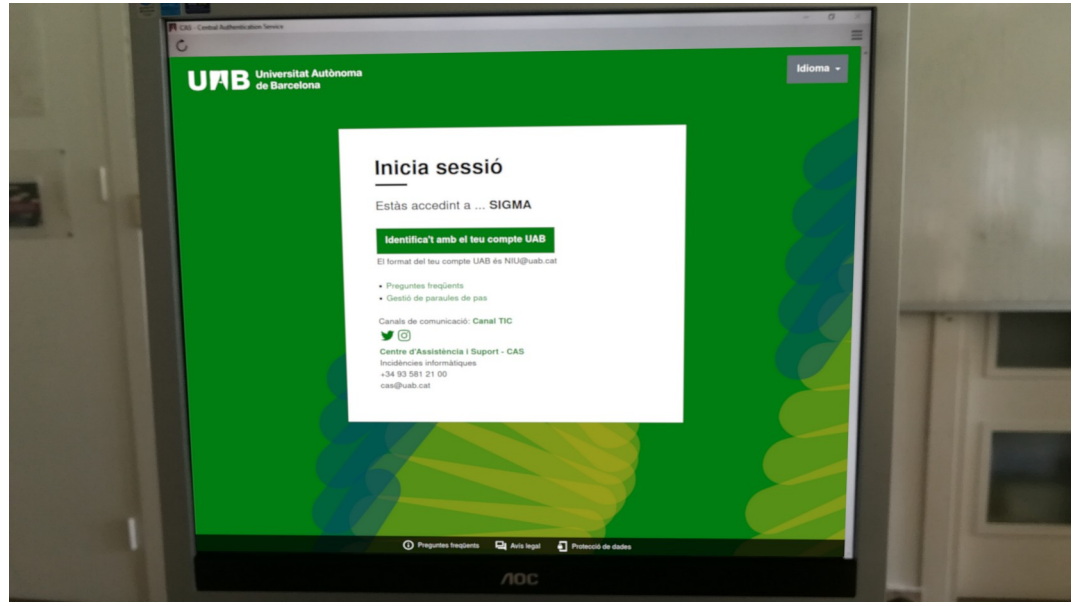

S'inicia maximitzat, sense la possibilitat de tirar enrere, només es pot navegar per dins de les preguntes del qüestionari i tampoc es pot obrir cap altra aplicació.

Un cop contestat el qüestionari i enviat, SEB continuarà obert sense possibilitat de tancar-se; l'única forma de sortir del SEB és tancant la sessió de Windows amb CTRL+ALT+SUPR.

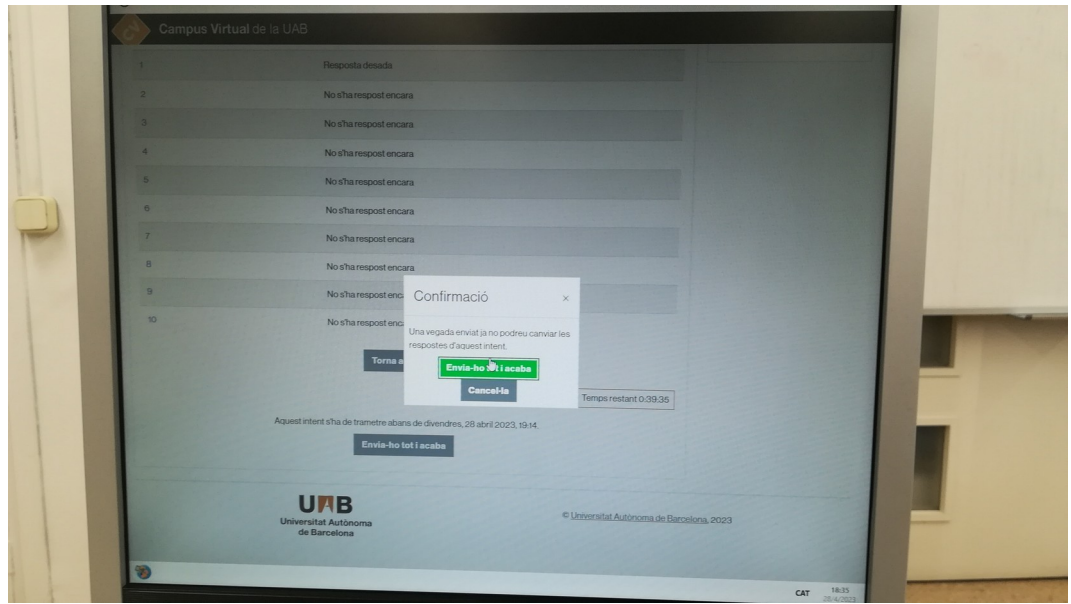

#### <span id="page-4-0"></span>**2.2 Configuracions personalitzades**

Si es desitja una configuració personalitzada diferent a l'estàndard que ofereix el SID de Ciències Socials, caldrà que el docent generi el seu propi fitxer ".seb", ja sigui mitjançant les opcions bàsiques que porta el Moodle del CV o instal·lant-se al seu ordinador l'aplicació d'escriptori SEB que inclou el mòdul de configuració amb més opcions avançades com mostren algunes de les captures següents:

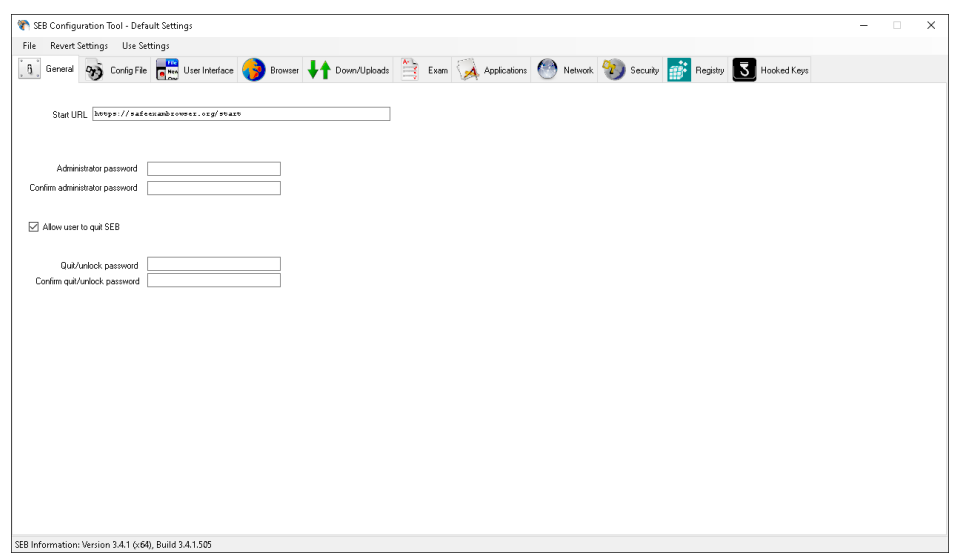

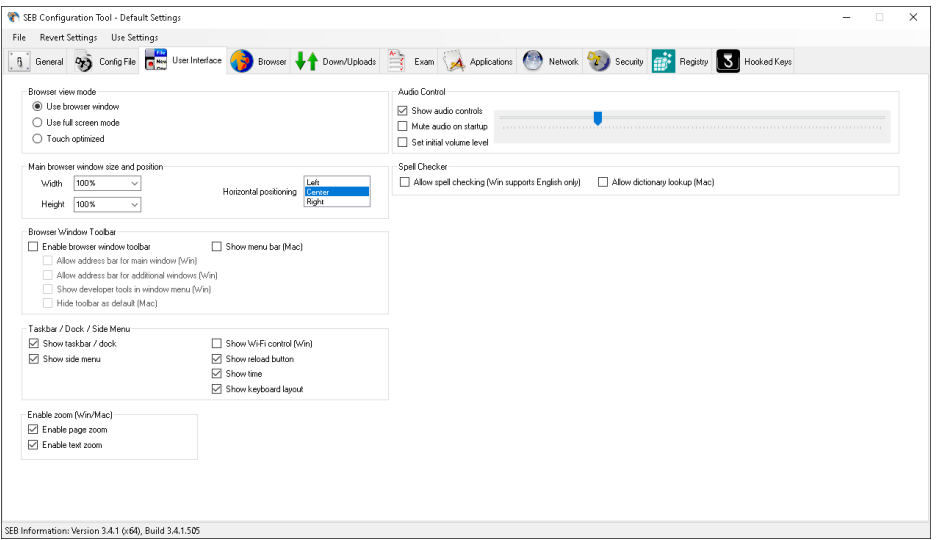

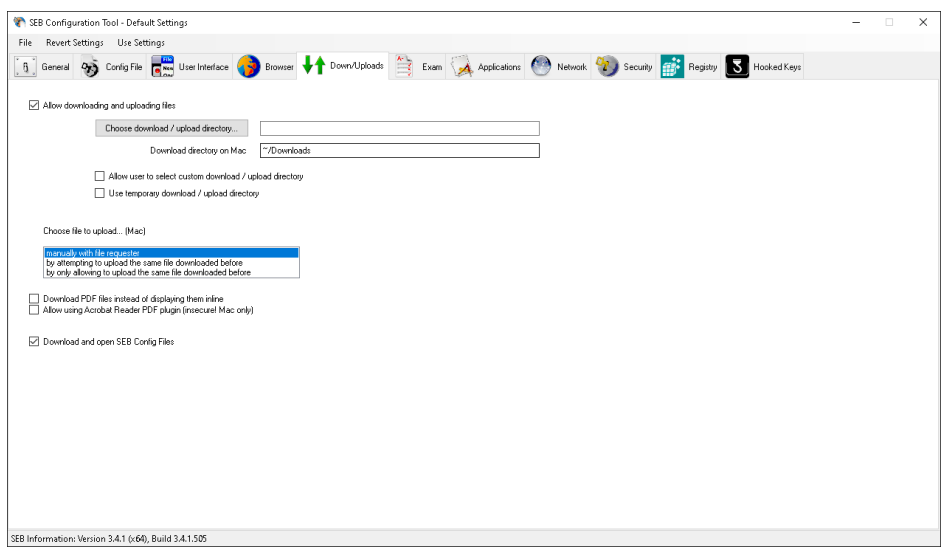

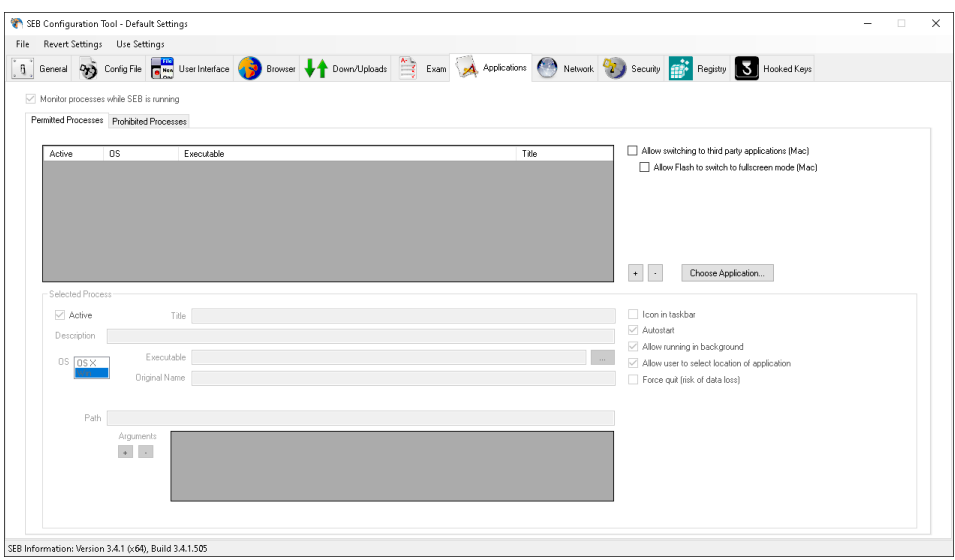

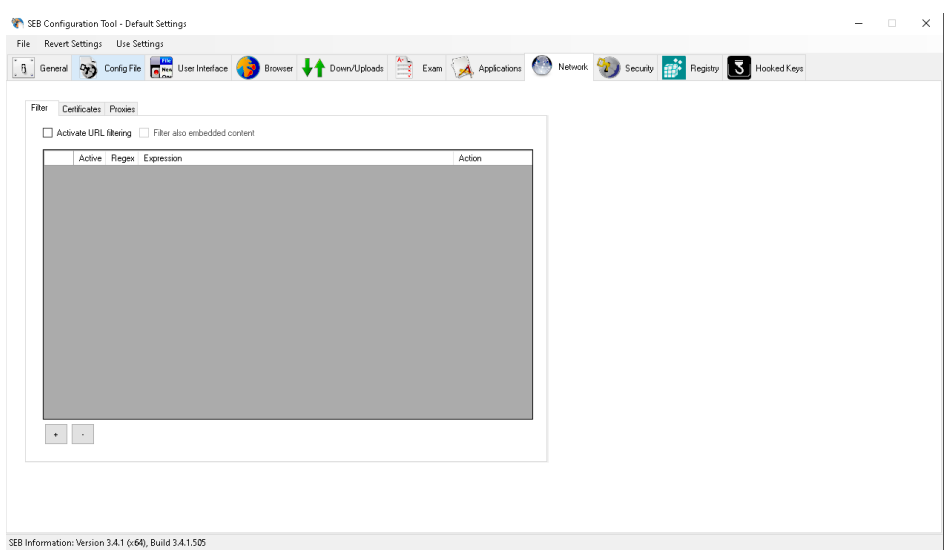

És important que el docent, abans de l'examen, provi que el seu fitxer ".seb" funciona correctament. Un cop confirmat, pot enviar el fitxer ".seb" per correu-e al SID de Ciències Socials (sid.socials@uab.cat) per copiar-ho a la unitat compartida X: de Socials o Econòmiques pel dia de l'examen.

#### <span id="page-6-0"></span>**3. Observacions**

A continuació és llisten punts a tenir en compte:

- No funciona amb escriptori remot
- No funciona en equips amb més d'un monitor
- Recordar d'activar als paràmetres de configuració del qüestionari al CV l'opció de "Navegador d'examen segur" | "Sí, Utilitza la configuració de client del Navegador d'examen segur"

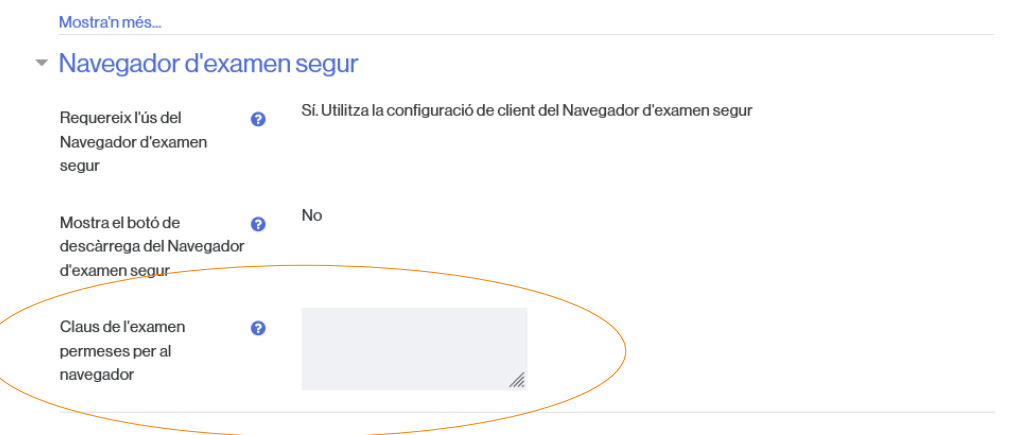

I demanar la "Claus de l'examen permeses per al navegador" al SID, ja que el fitxer .seb de les aules informatitzades té activat una clau específica i només es podrà accedir al qüestionari si coincideix la clau del fitxer .seb amb l'indicat al qüestionari; és una forma d'autentificar que s'està iniciant el qüestionari amb el fitxer .seb desitjat i que no s'ha modificat.

• **No** activar l'opció de "Restriccions extres durant els intents" | " Finestra emergent completa amb alguna seguretat JavaScript"

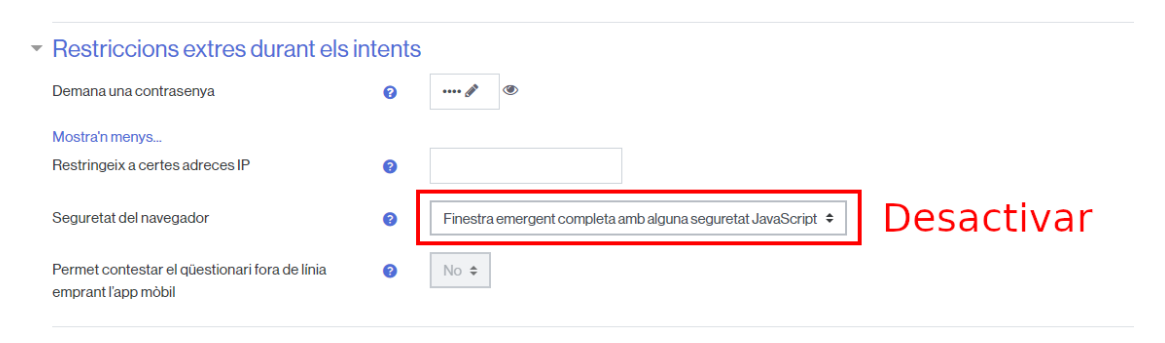

• Es recomana que el docent configuri el qüestionari amb un únic intent per evitar que es pugui sortir/reiniciar l'ordinador i tornar a entrar al qüestionari.